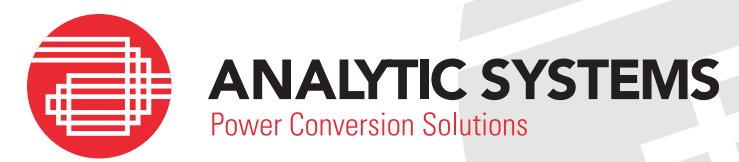

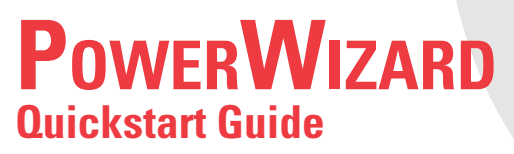

## **What is** *PowerWizard* **?**

*PowerWizard* is software designed by Analytic Systems to connect the unit to a Windows PC in order to:

- Customize the operating parameters of the unit
- Log voltage, current, and temperature data during the operation
- Update firmware version of the unit

#### *The PowerWizard software is entirely optional; your unit does not require it to function.*

### **Quickstart**

- 1. Connect the unit to an AC power source and then connect your PC to the unit using a microUSB cord.
- 2. Launch the *PowerWizard* software.
- 3. Unit information will populate in the top right-hand corner. Any Faults or Warning and the Status of the unit will appear below this. On the Charge Profiles tab, the unit's parameters have been pre-set for lead acid batteries by default.

### **Charger Mode**

While in *Charger Mode*, you can change the unit's operating parameters by adjusting the Absorption Voltage, Float Voltage, or Equalize Voltage among other variables in the Charging Profiles tab.

#### **To edit the Active Profile**

- 1. Click on the Charge Profiles tab.
- 2. Click on the tab of the Active Profile. The Active Profile is marked with a check mark  $\blacklozenge$  next to its name.
- 3. Edit the Active Profile by changing the parameter values. Ensure that the chosen parameters are appropriate for your battery. Contact the manufacturer if unsure.
- 4. Click on Apply Changes button. The unit will then reset and apply the new settings.

#### **To change to a Different Active Profile**

- 1. Click on the tab of the profile you wish to change to.
- 2. Click on the Active Profile radio button and then click on the Apply Changes button
- 3. The unit will beep once and a check mark will appear next to the name of the new Active Profile.

*To restore the unit to factory settings, click on the Reset unit profiles to defaults button.*  To read the current parameters that the unit has been set to, click on the Read profiles from unit button.

# **Power Supply Mode**

To use the unit as a power supply, press and hold the Power Button  $\mathbf \Theta$  on the front panel for 3 seconds. It will beep once and *Charge Mode* will change to *PowerSupply Mode* under Status. To return to *Charge Mode,* hold the power button for 10 seconds. The unit will beep once and change back.

While in *PowerSupply Mode*:

- To set the output voltage, change the value in Float Voltage
- To set the current limit, change the value in Float Current

# **Data Logging**

*PowerWizard* is continually logging data as it's running. To use the Data Logging feature, click the Data Logging tab. To generate a graph, click on the variable you wish to graph from the list of check boxes on the left.

The X-axis of the graph represents time in seconds. The Y-axis represents multiple unit-types depending on the lines being graphed. The graph automatically scales to the largest numerical value among chosen variables.

- To zoom in on a section of the graph, click and drag on that section
- To zoom out, click on the minus button  $\Theta$  in the axes

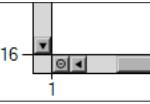

To clear the graph, click on the Clear Data button.

To print the generated graph, click on the Print button. You may need to setup your printer before doing this. *PowerWizard* will automatically print from your currently selected printer.

### **Bootloader**

This feature is used to upload ASW provided update files from your PC to the charger in order to update the firmware running on the unit.

To update the firmware:

- 1. Download the latest update from https://www.analyticsystems.com/download.
- 2. The firmware is packaged in a .zip file, so it must be unzipped first.
- 3. Save the firmware file in a convenient location.
- 4. Click on the Bootloader tab in *PowerWizard*.
- 5. Click on the Browse button on the tab.
- 6. Locate the .asw file in the explorer window and select it.
- 7. Click on the Apply button and wait until the update is complete. The unit will then restart and the firmware version will be updated.

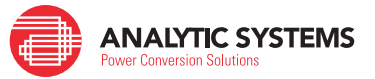

An ISO9001 Registered Company Battery Chargers • Inverters • Power Supplies • Voltage Converters

8128 River Way, Delta B.C. V4G 1K5 Canada T. 604.946.9981 F. 604.946.9983 TF. 800.668.3884 (US/CANADA)

www.analyticsystems.com